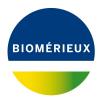

### **BIONUMERICS Tutorial:**

# Importing MLVA repeat numbers from a text file

#### 1 Aims

This tutorial shows how to import MLVA repeat numbers from a text file as character data in a BIONUMERICS database. It illustrates the use of *import templates* in the software. Import templates specify from which external field – in a file or a database – information should be imported into which information field in BIONUMERICS (e.g. an entry field, character value or character experiment field).

#### 2 Example data

The example text file from which we will import data in this tutorial contains MLVA repeat numbers for 4 loci for about 500 strains and can be downloaded from <a href="https://www.applied-maths.com/download/sample-data">https://www.applied-maths.com/download/sample-data</a> (click on "MLVA repeat numbers").

Open the file MLVA repeat numbers.txt to examine the data that will be imported (see Figure 1).

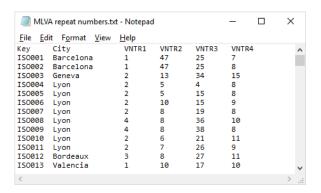

Figure 1: Text file with MLVA repeat numbers.

The text file contains for 500 isolates following information: a unique identifier ("Key"), the city where the strains originate from, and MLVA repeat numbers for 4 loci.

2. Close the text file again.

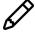

Using the *MLVA plugin*, MLVA copy numbers can be determined in BIONUMERICS based on fingerprints, generated on capillary electrophoresis systems.

#### 3 Creating a new character type

1. Create a new database (see tutorial "Creating a new database") or open an existing database.

Since we will be importing the repeat numbers as character data, we will first create a character type to hold this data. The steps below can be skipped if a suitable character type is already present in the database.

2. In the *Main* window, click on + in the toolbar of the *Experiment types* panel and select *Character type* from the list. Press < *OK* >.

The *New character type* wizard prompts you to enter a name for the new character type.

3. Enter a name, for example "MLVA" and press < *Next*>.

In the next step of the wizard, the choice is offered between *Numerical values* and *Binary data*.

- 4. Choose Numerical values.
- 5. Since we only want to use integer values, leave the number of decimal digits unaltered (zero). Press < *Next*>.

The wizard asks if the character type has an open (Yes) or closed (No) character set.

- 6. Answer No and make sure the Number of rows and Number of columns is set to zero.
- 7. Press the < *Finish*> button to complete the setup of the new character type.

The *Experiment types* panel now lists the new character type **MLVA**.

## 4 Import procedure

- 1. Select *File* > *Import...* (, Ctrl+I) to open the *Import* dialog box.
- 2. Choose the option *Import fields and characters (text file)* under the *Character type data* item in the tree and press < *Import* > (see Figure 2).
- 3. Press < **Browse** > and browse for the downloaded MLVA repeat numbers.txt file (see Figure 3). Next, press < **Open** > and press < **Next** >.

As this is the first time we import character data from a text file into the database, we need to create a new import template by specifying *Import rules*.

- 4. Select "Key" in the list and click < **Edit destination**> or simply double-click on "Key". Select "Key" as the BIONUMERICS destination field in the *Edit data destination* dialog box and press < **OK**>.
- 5. Select "City" in the list and click < *Edit destination* > or simply double-click on "City".

Since there is no field present yet in the database to hold this information, the database information field needs to be created first.

- 6. Select "<Create new>" under "Entry info field" and press < **OK**>.
- 7. In the dialog box that appears, press < *OK* > to accept the suggested name (by default the same of the corresponding column in the text file) and confirm this modification to the database with < *Yes* >.

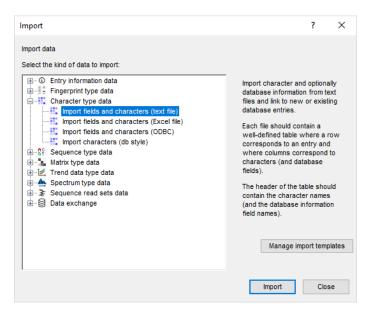

Figure 2: The Import dialog box.

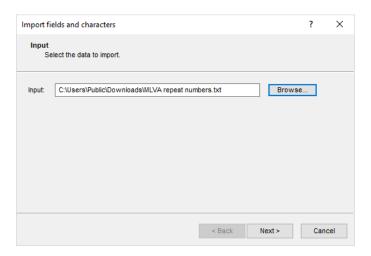

Figure 3: Select text file.

- 8. Make a multiple selection for all four loci. Do this by selecting "VNTR1" and while holding the **Shift**-key, click on "VNTR4". Press < *Edit destination*>, select the character type "MLVA" as destination under *Character value* and click < *OK*>.
- 9. Press < **OK** > and then < **Yes** > to confirm the creation of new characters.

The grid panel is updated (see Figure 4).

- 10. Press < *Preview* > to see what you are about to import.
- 11. Press the < *Close*> button to close the preview.
- 12. Press < *Next* > to proceed to the *Import links* dialog box.
- 13. Check "Key" under *Import links* and press < *Finish*>.

The import template needs to be saved to be able to use it again later on.

14. Enter a *Name* for the import template (e.g. "MLVA text file") and optionally a *Description*. Next, press < *OK* >.

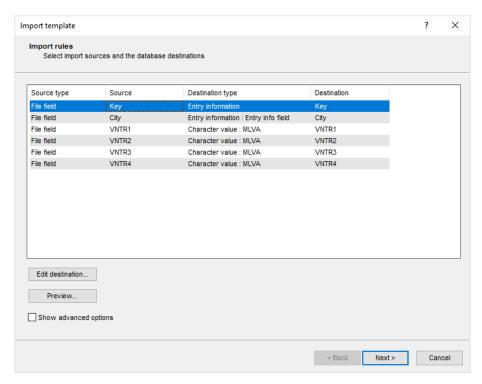

Figure 4: The import rules.

15. In the *Import template* wizard page, the new template is added and is automatically selected. Click < *Next*>.

In case there are no entries present with the same key as in the external file, the *Database links* wizard page will indicate that 500 new entries will be created during import (see Figure 5).

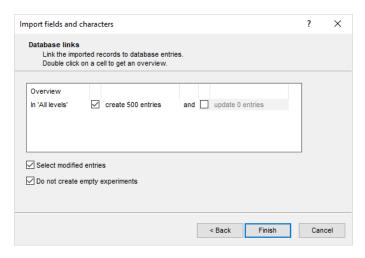

Figure 5: Create 500 new entries.

16. Press < *Finish*> to start the actual import. The progress of the import is shown while database information is added to the BIONUMERICS database.

The entries are displayed in the *Database entries* panel and all entries are automatically selected (see Figure 6). The character data is stored in the character type **MLVA**.

17. To view the values in a list, double-click on the experiment **MLVA** in the *Experiment types* panel, select *Settings* > *General settings...* (‡†), select the *Experiment card* tab and change the representation to *List*. Close the two windows.

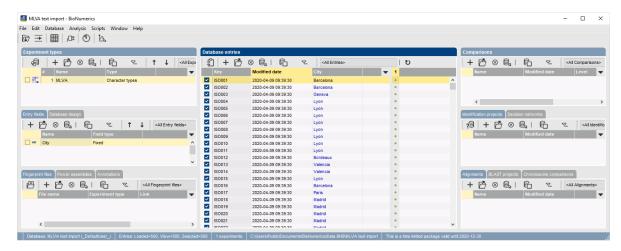

Figure 6: The Main window after import of the data.

18. Click on a green colored dot in the *Experiment presence* panel to open the experiment card for an entry.

The imported MLVA repeat numbers are displayed in the experiment card next to the corresponding locus name (see Figure 7).

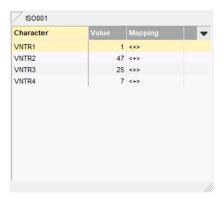

Figure 7: The experiment card.

19. Close the experiment card by clicking in the left upper corner of the card.